# **Einsicht in den Vertretungsplan - Kurzanleitung für die Anmeldung bei WebUntis**

Wenn Sie diese Anleitung Schritt für Schritt befolgen, können Sie sich bei WebUntis anmelden und damit den Vertretungsplan entweder am PC oder über eine App auf dem Smartphone/Tablet einsehen.

## **WebUntis am Computer**

1. Geben Sie in Ihrem Internetbrowser folgenden Link ein: [www.webuntis.com.](http://www.webuntis.com/) Es erscheint das folgende Fenster:

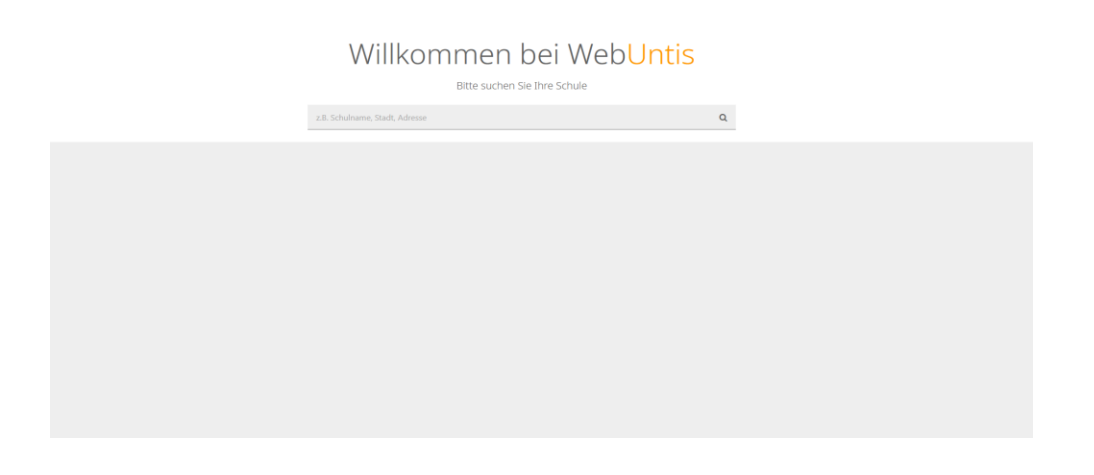

2. Geben Sie den Namen unserer Schule ein: "Asg Castrop" und bestätigen Sie die vorgeschlagene Auswahl. Es erscheint die Anmeldeseite unserer Schule:

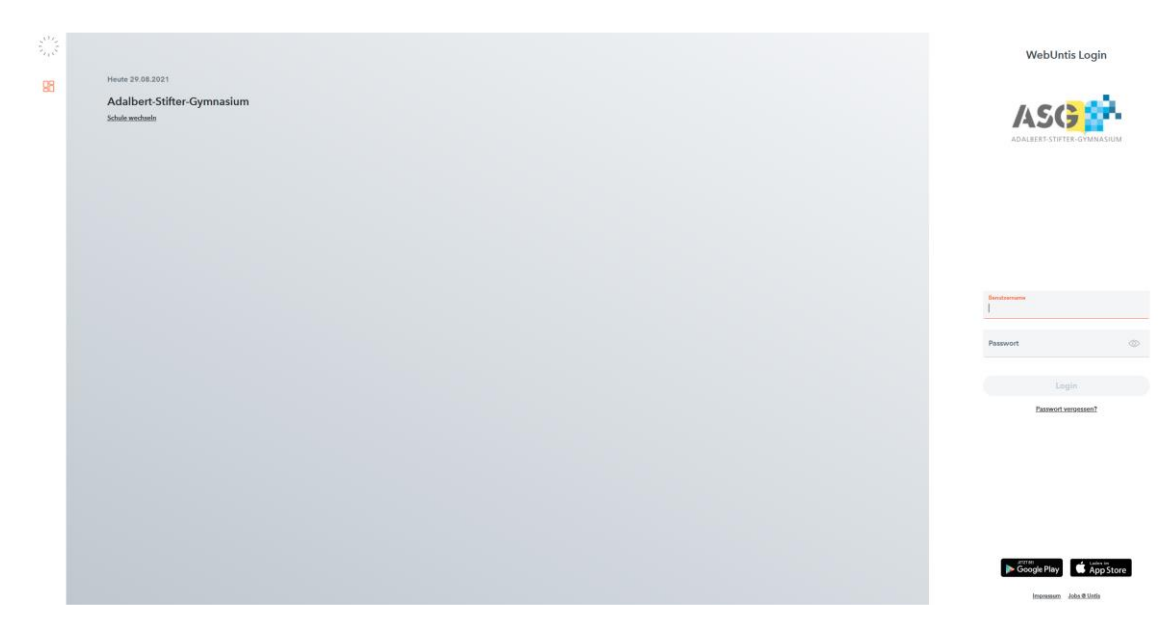

3. Melden Sie sich mit Ihrem Benutzernamen und Passwort bei WebUntis an (die Daten bekommen die Schüler\*innen von der/vom Klassenlehrer\*in).

4. Im anschließenden Fenster können Sie unter "Mein Stundenplan"

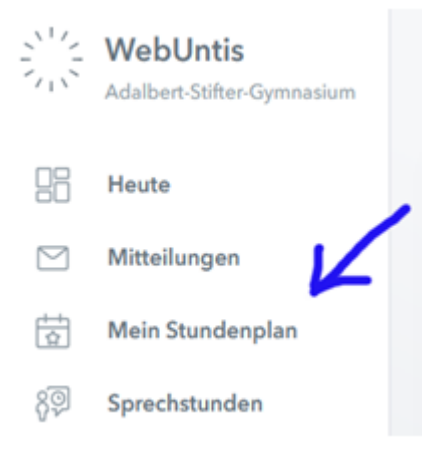

#### den Stundenplan der Klasse sehen:

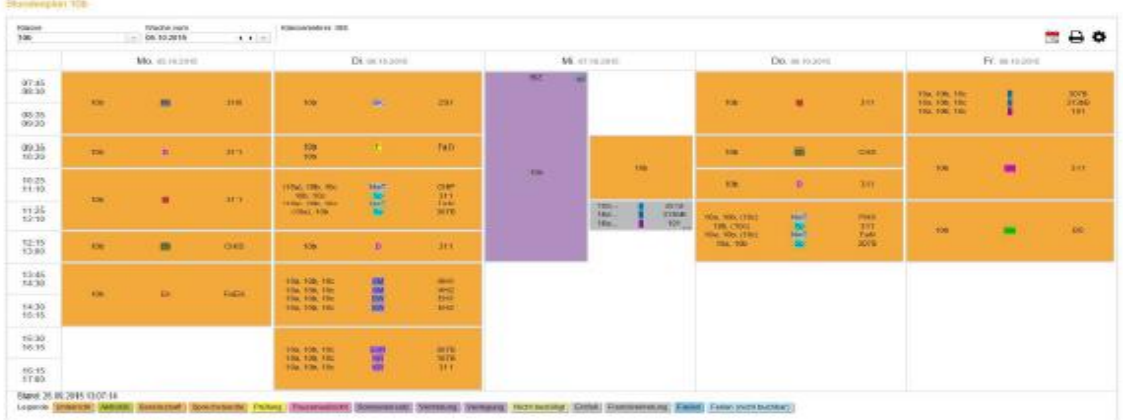

### Legende:

orange → regulär stattfindender Unterricht

lila → Vertretungen, Verlegungen

grau → Stunden, die ausfallen (werden in der 5. und 6. Klasse durch eine andere Lehrkraft vertreten, siehe lila)

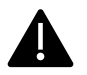

Achten Sie bitte auf die Auswahl der richtigen Woche!

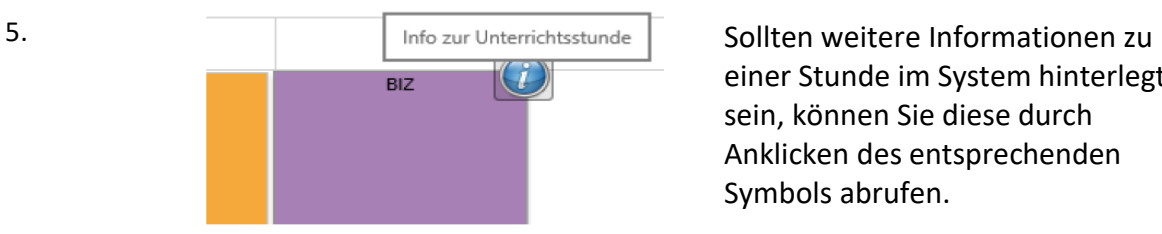

einer Stunde im System hinterlegt sein, können Sie diese durch Anklicken des entsprechenden Symbols abrufen.

## **WebUntis am Smartphone/Tablet**

Bevor die App installiert wird, sollte das Passwort am Computer geändert werden (Das Passwort muss nicht zwingend geändert werden. Falls eine Änderung nicht gewünscht ist, weiter auf S. 4).

#### **Passwort ändern**

Das Passwort muss im Browser geändert werden, bevor die App installiert wird → siehe Login **WebUntis am Computer**

→ Nach der Anmeldung im Browser: Klick auf den Benutzernamen links unten

 $\rightarrow$  Button "Passwort ändern" wählen

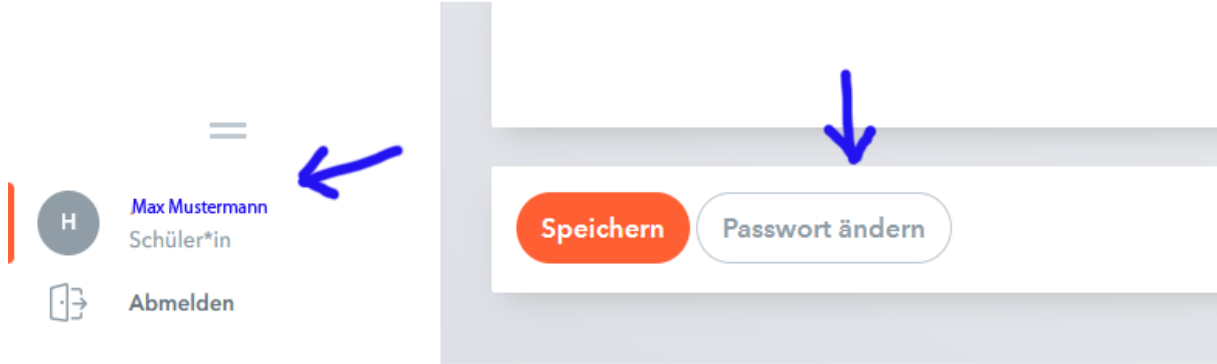

Es empfiehlt sich, eine Emailadresse zu hinterlegen: falls das Passwort vergessen wird, kann ein neues per Email angefordert werden.

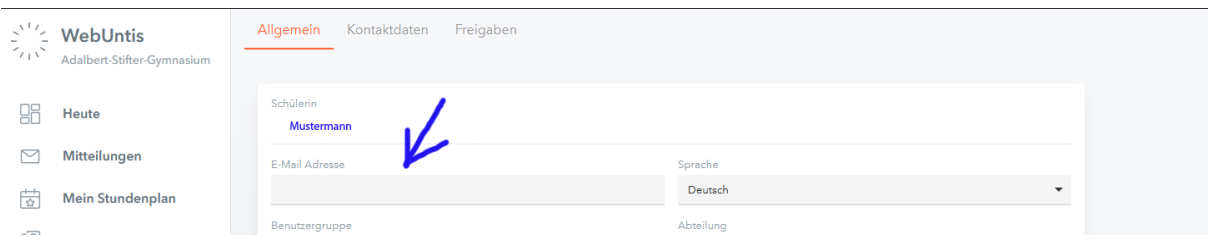

### **Die Anmeldung bei WebUntis über die App**

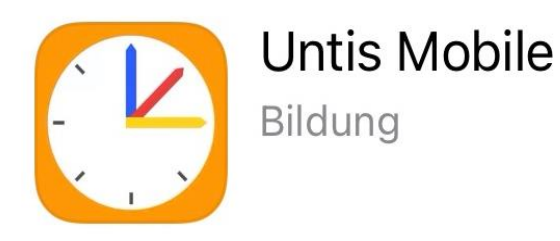

Hierfür benötigen Sie die App "Untis Mobile". Diese App ist kostenlos und muss aus dem entsprechenden App-Store heruntergeladen und anschließend installiert werden.

Starten Sie die App. Bei "Schule suchen" tragen Sie bitte "Asg Castrop" ein und drücken dann auf das Lupen-Symbol. Wählen Sie unsere Schule aus und tragen die Benutzerdaten ein (die Daten bekommen die Schüler\*innen von der/vom Klassenlehrer\*in). Es erscheint der Stundenplan auf dem Display.

Legende:

orange  $\rightarrow$  regulär stattfindender Unterricht

lila → Vertretungen, Verlegungen

grau → Stunden, die ausfallen (werden in der 5. und 6. Klasse durch eine andere Lehrkraft vertreten, siehe lila)

### **Geschwisterkinder**

In den nächsten Wochen werden alle Schüler\*innen des ASG einen Zugang zu WebUntis erhalten. Sollten Sie mehrere Kinder am ASG haben, können Sie unter "Einstellungen"  $\rightarrow$ "Profile"  $\rightarrow$  "+" weitere Profile hinzufügen.

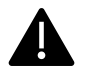

Das Passwort darf nicht an Dritte weitergegeben werden!